# Philips Respironics Mask Selector 1.0.0 Troubleshooting and Best Practices

### Introduction

The Philips Respironics Mask Selector is a client server application: software with a client installed on a device and used at a facility that communicates with a server in the cloud. The client is where clinicians and patients have all interactions. This client controls both the device camera and depth camera and renders the user interface. The client also communicates with a web server in order to complete things such as logging in, retrieving mask and quiz data, processing 3D images, and grading quiz responses. This communication happens securely over an encrypted internet connection.

This guide should help you get up and running efficiently and troubleshoot common problems. The various sections follow the workflow of the application and provide pointers to fixing issues or figuring out why things went awry, from common setup and installation problems to various error conditions you may encounter.

Thank you again for using the Philips Respironics Mask Selector. We hope you realize all the benefits of using the software for both you and your patients.

Regards,

The Mask Selector Team

### Best Practices

This section covers some of the best practices for using Mask Selector software. These are suggestions to help you get up and running smoothly as well as keep you running at an optimal level.

#### **Test your internet connection**

Since the client transmits up to 2.5MB of data during the entire process, a stable Wi-Fi connection is paramount to having success.

Test your connection using a reputable third-party software tool (an example is shown on the right) available in your device's application store by searching for "network speed analyzer" or "network speed test." However, Philips does not make any representations or warranties regarding the use of any particular third-party application used to test your network and expressly disclaims any liability associated with using a third-party application.

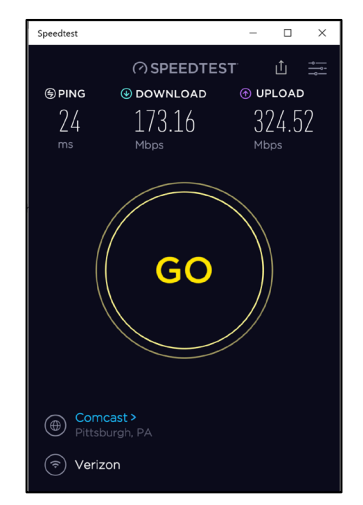

- d ll d l h d The lowest recommended values are 25Mbps for download and upload
- speeds and less than 100ms for ping. Anything lower than this will result
- in longer wait times for processing and possibly error messages as timeouts occur. Î.

While this test will ensure you have the necessary throughput, you should also use a third-party Wi-Fi analyzer tool, available on your device's application store, to determine your network crowdedness.

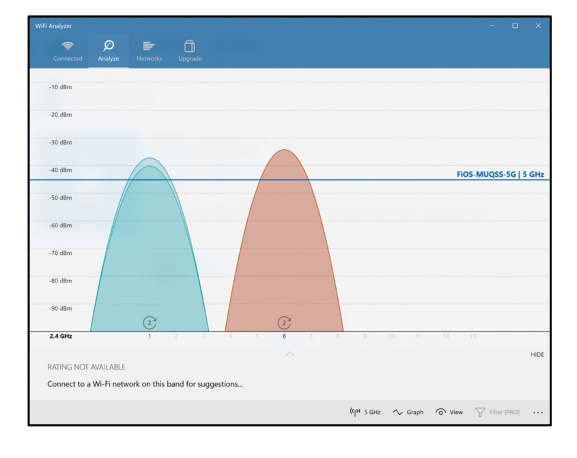

An example analyzer interface is provided to the left. You should ensure that your network occupies a channel that is relatively open. If you see 6 or more networks on a channel it would be best if you move your network to a channel that is furthest from the activity. Most of these settings should be accessible by your IT department if not available on your router. The image at the left illustrates a sufficient gap between channels.

#### **Ensure Microsoft updates are always current**

Windows should be running with the latest builds and patches from Microsoft. These devices are subject to improvements over time, including firmware updates, as shown to the right, that improve power management and USB port communication. Testing will be performed on new updates in order to maintain software performance.

#### Windows Update

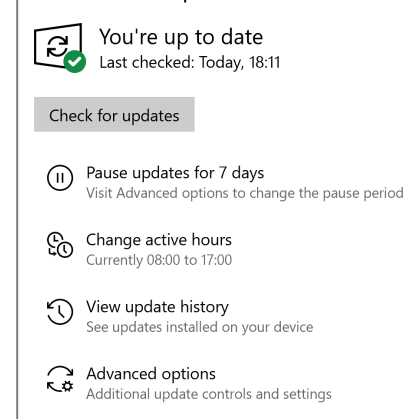

#### **Maximize power mode for performance**

While the application will work with default settings, it works much better when the power mode is set for Best Performance, as shown in the image to the right.

When the power mode is set to lower levels, the device decreases the use of the processor, graphics cards, and other functions to save battery. These power-savings efforts can result in a sluggish scan experience, a failure to build a face, and longer-than-normal processing times.

#### **Reboot your device weekly**

d ll d l h d

While not required, rebooting weekly frees up any long-running processes or reserved resources, ensuring that any background services are running at a proper priority.

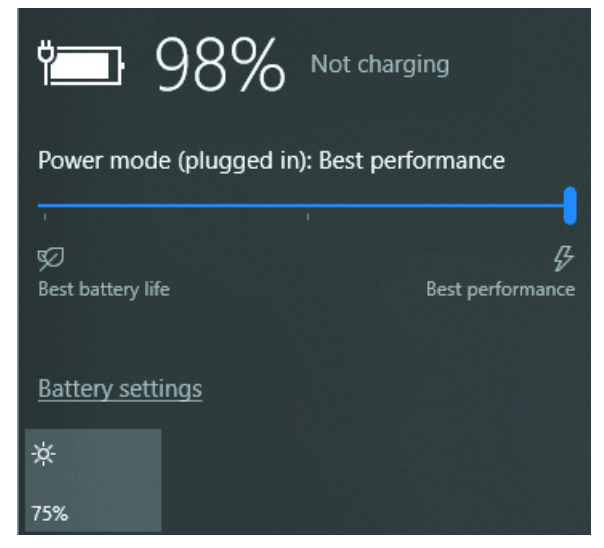

#### **When scanning, remain consistent**

When scanning, use a slow consistent sweeping motion. While centering the patient's face, take a few seconds to allow the camera to focus and achieve white balance. You will experience these adjustments as a brightening or dimming of the picture as well as a slight zoom in and out. Once the picture is stabilized, proceed to scan from the patient's nose to the temple. This guideline will ensure you capture 270 degrees of the face including both ears. When making any scanning movement, take 5 seconds to steadily move from one point of the scan to the next. This technique will allow you to get scans that visualize the best on the mask suggestion pages and reduce the number of errors.

#### **Know where to look when problems occur**

All the pertinent logging information is stored in the users AppData directory. This directory is located on the path of *C:\Users\<YOUR\_USERNAME>\AppData* and hidden by default. To show the folders, navigate to the path, click the *View* tab and check the *Hidden Items* check box as highlighted in the image below:

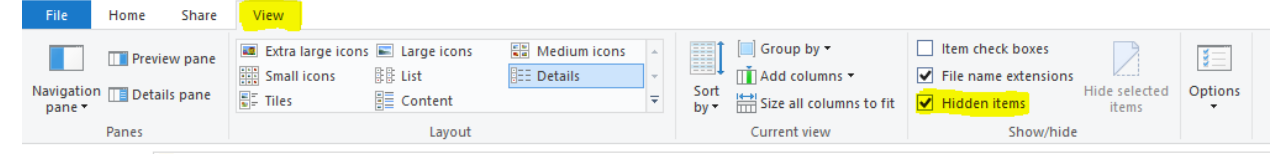

Then navigate to Roaming  $\rightarrow$  PhilipsMaskSelector and find a CMSClient.log file. This file contains any error messages and is vital for troubleshooting problems.

Different errors you may see in this file would include:

d ll d l h d

Ŷ.

[2019-05-15T13:16:23] [BellusService] **[Error]** LocalHeadProcessorObserver::OnError::7,Build 3D face mesh error

This error means that you probably scanned too fast or had a unsteady scan. It also pops up if you have the device in power-saving mode and are running a lot of background processes.

[2019-05-15T13:16:23] [BellusService] **[Error]** sourceComponent: HeadProcessor errorCode: 13 message: Build 3D face mesh - Face tracking failure

If you see this error, you most likely scanned a patient and either exited before completing the scan or started scanning or the patient moved out of the scan area. This error can also happen if the power setting is on power saver and something intensive like a Windows update is being installed.

```
[2019-05-03T10:47:17] [HttpService] [Error] Exception during: HttpGet to 
https://api.maskselector.com/masks/en-US Retry count: 3
[2019-05-03T10:47:17] [HttpService] [Error] Exception during: HttpGet to 
https://api.maskselector.com/quizzes/en-US/1 Retry count: 3
```
If you see errors like this, you are most likely experiencing network problems such as the network connection dropped, is washed out by multiple overlapping networks, the network is saturated, or the network strength is poor.

[2019-05-03T10:50:29] [BellusService] **[Error]** sourceComponent: DepthCamera errorCode: 3 message: DepthCamera is in unknown state

If you see this message you may have disconnected the camera by bumping the plug or you never connected the camera at all.

In any case this log will be something that support will ask for and it's something that will begin the troubleshooting process before or during a call to product support.

#### **Keep both your camera and the device's camera clean**

If you are experience a "spikey face" (scan that appears to have quills or spikes appearing from the patient's face) or a "smudged face" chances are that your camera is dirty. A lens wipe works to clean both cameras.

### **Keep your device charged when not in use**

d ll d l h d

ł.

Since Windows puts your device in power-saving mode when it hits 20% power it is best to keep your device charged. Having your device in power-saving mode could slow your scans to the point where it feels sluggish and adversely affect processing time.

## Troubleshooting the software installation

Sometimes the installation process can fail. Most of these failures are related to network errors, so it is always advisable that you run a CHECKSUM against the downloaded installer to ensure that the download matches the upload. To do this download the QuickSFV utility from here: [https://www.quicksfv.org/qsfv236x64.exe.](https://www.quicksfv.org/qsfv236x64.exe) You want to download the *MaskSelectorUnifiedInstaller.sfv* and the *MaskSelectorUnifiedInstaller.exe* files to the same directory. Next double-click the SFV file to verify the EXE to ensure it matches the file that was uploaded. If the file fails validation, download the file again. Not completing this check and having a partial file results in errors during installation pointing to failures unpacking files.

Another error may happen if the .NET Framework is not present. In that case, the installer prompts you to download it and you must rerun the installation.

Other errors could be lack of disk space (need to remove files/programs) or elevated permissions (need to see your IT department).

d ll d l h d

## Problems encountered while viewing application settings

In some cases, you may get an error when attempting to view the Settings page. This error is most likely caused by a poor network. The software requests the latest list of masks from the cloud for selection. If that request cannot get through, an error is displayed.

## Problems encountered while viewing the Home page

If you are logging in for the first time and get an error shortly after arriving at the home screen, it is most likely a poor network. Much like the Settings screen above, a network "call" is made to retrieve masks. If this network "call" fails for any reason, an error page is displayed.

## Problems encountered while viewing scanning instructions

If you receive an error screen on the Scan instructions page, it is the same as above when receiving an error during the Create Patient or Find Patient workflow. It is likely either your camera unplugged or the tracking has timed out.

If you are creating or finding a patient and receive an error message, it is most likely that your camera is not connected. The camera initializes during this screen, creating the odd condition where you are entering data and presented with an error message. Please make sure your camera is connected and try to create or find a patient again.

Another cause of an error on this page is a 10-minute timeout error. Again, due to the camera initializing on this screen, the camera will timeout after 10 minutes in order to preserve battery. If you encounter this error, navigate back to the home screen and create or find patient again.

### Problems before or during scanning

If you receive an error while you are scanning, it is likely that the scanner is unplugged, or something is drastically wrong with your installation as one of the underlying libraries may be missing or be corrupted. If this happens, try the scan again. If it fails a second time, check your logs for more info. Another possible failure is if tracking times out. Similar to the two items above, if you start scanning, and then let the software remain idle, you will be prompted to log out. This happens because the software is programmed to save battery. Since the camera is drawing its power from the device, we want to make sure that we only draw the power for a limited time.

If the message "Please wait while we connect your camera" appears for a long period of time and the red light on the 3D camera never appears to be on or blinking, the camera is most likely stuck when initializing. This can happen after Windows updates are installed and the device is awaiting restart. To check if this is happening, tap the Windows icon in the task bar.

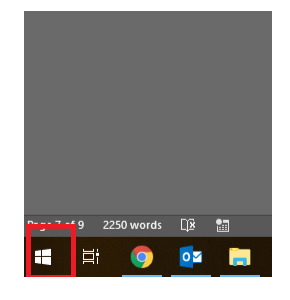

Then tap the gear icon from the start menu.

d ll d l h d

ł

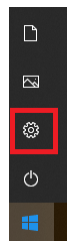

Next tap the Update & Security icon.

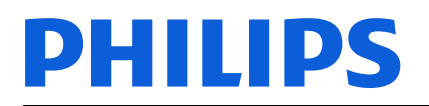

d ll d l h d

 $\frac{1}{2}$ 

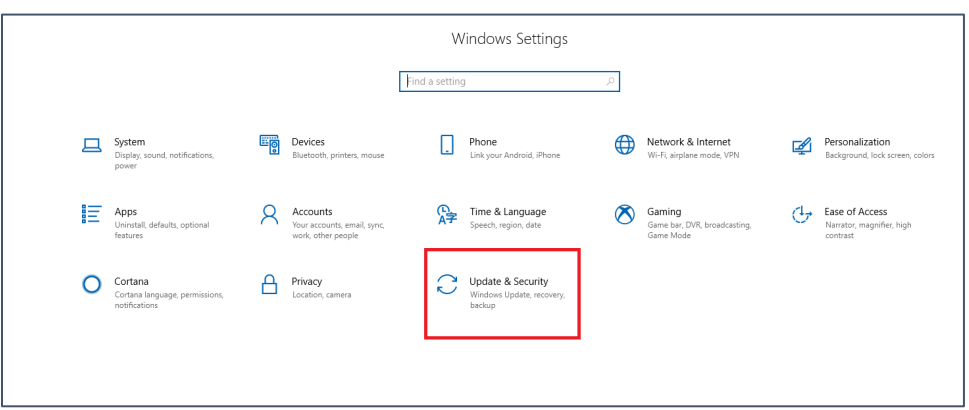

Finally check to see if there is a Restart PC button enabled.

Another cause of this could be that the camera failed to connect based on a driver issue. If this is the case, you will need to restart the InuService. Before restarting it, disconnect the camera's USB cable from the device.

Next you will need to long press the Task Bar to open the Task Manager.

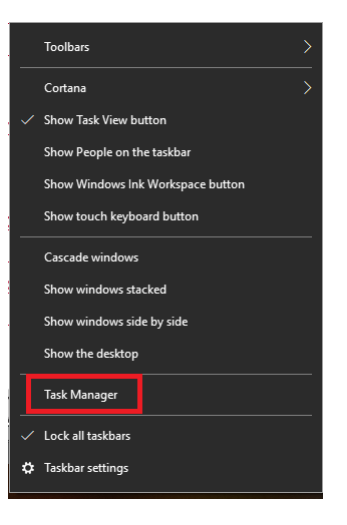

You may then need to select the link titled "More details".

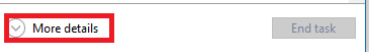

Next tap the details tab at the top of the screen. From the details tab you will need to find the InuService.exe, long press it and select "End Process".

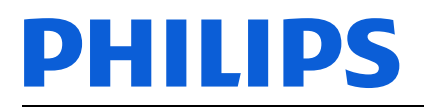

d ll d l h d

à.

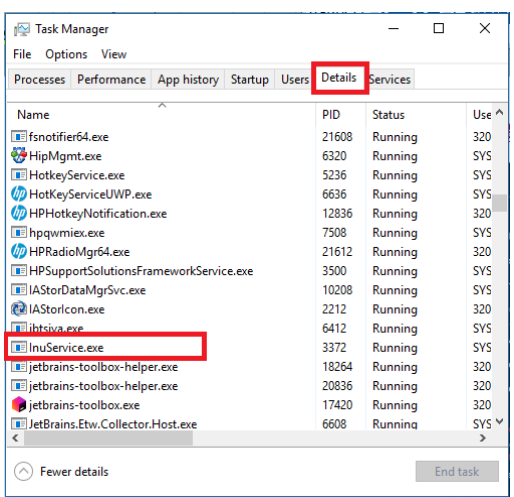

The process should restart in about 10 seconds. After the process reappears in the list of details you should then be able to attempt scanning again.

### Problems while completing the quiz

If, while in the middle of the Quiz, you are presented with an error screen, this could be either your network dropped, or the scan failed processing. What this usually means is that your scan could have dropped frames either by scanning too fast or a processor lag due to power mode settings. Sometimes this scan does get stitched, but it hardly looks like a face and fails processing. In a final case, the scan could be stitched and processed but the result took too long to return and caused an error.

### Problems while on the waiting screen

If you get an error while on the waiting screen it is the exact same case as above with the problems that occur while taking the quiz. It is either an image stitching failure, a scan processing failure, or a network error. You should check your network throughput and ensure you are taking the full 5 seconds to scan each part of the face.

## Need Additional Help?

If you need additional help or to have a place of reference for these steps and instructions please see [https://maskselector.com/troubleshooting.](https://maskselector.com/troubleshooting)

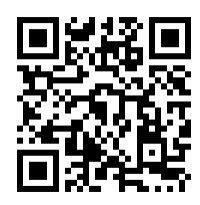

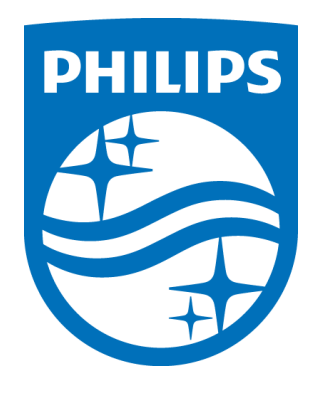

Respironics, Inc. 1001 Murry Ridge Lane Murrysville, PA 15668 USA

d ll d l h d

 $\frac{1}{4}$ 

1143263 R03 RWS 04/09/2020

# Philips Respironics Mask Selector 1.0.0 Dépannage et bonnes pratiques

### Introduction

Philips Respironics Mask Selector est une application serveur-client : un logiciel avec un client installé sur un appareil et utilisé dans une installation communiquant avec un serveur dans le cloud. Le client est l'emplacement où les cliniciens et les patients exercent toutes leurs interactions. Ce client contrôle à la fois la caméra de l'appareil et la caméra de profondeur, et présente l'interface utilisateur. Le client communique aussi avec un serveur Web afin de réaliser des tâches telles que la connexion, la récupération des données du masque et du questionnaire, le traitement des images 3D ainsi que l'évaluation des réponses au questionnaire. Cette communication est sécurisée par le biais d'une connexion Internet chiffrée.

Le présent guide devrait faciliter une configuration et un fonctionnement efficaces, ainsi que la résolution des problèmes courants. Les diverses sections suivent le flux de travail de l'application et vous donnent des indications pour résoudre les problèmes ou déterminer pourquoi les choses se sont mal passées, des problèmes courants de configuration et d'installation aux différentes conditions d'erreur que vous pouvez rencontrer.

Encore merci d'utiliser Philips Respironics Mask Selector. Nous espérons que vous réalisez tous les avantages que l'utilisation du logiciel vous offre à vous et à vos patients.

Cordialement,

L'équipe de Mask Selector

### Bonnes pratiques

Cette section couvre certaines des bonnes pratiques déterminées par l'équipe technique responsable de l'élaboration de l'application. Ce sont des suggestions qui vous aideront à configurer et utiliser sans problème, ainsi qu'à maintenir un fonctionnement optimal.

#### **Testez votre connexion Internet**

Étant donné que le client transmet jusqu'à 2,5 Mo sur l'ensemble du processus, une connexion WiFi stable est essentielle à la réussite.

Testez votre connexion avec un outil logiciel tiers réputé (voir l'exemple à droite) disponible dans la boutique d'applications de votre appareil, en cherchant « analyse de vitesse réseau » ou « test de vitesse réseau ». Cependant, Philips n'accorde aucune garantie relative à l'utilisation de toute application tierce particulière utilisée pour tester votre réseau et décline expressément toute responsabilité associée à l'utilisation d'une application tierce.

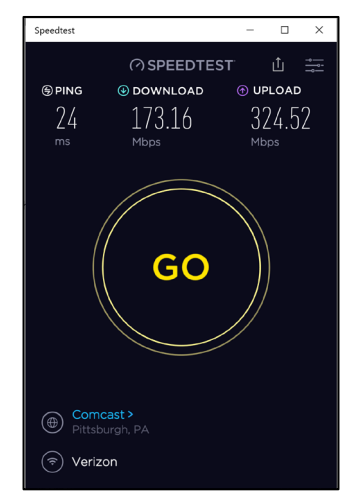

Les valeurs les plus basses recommandées sont de 25 Mo/s pour le téléchargement et moins de 100 ms pour le ping. Toute valeur inférieure

entraînera des temps d'attente plus longs pour le traitement et probablement des messages d'erreur dus à l'expiration.

Bien que ce test vous assurera que vous avez le débit nécessaire, vous devriez aussi utiliser un outil d'analyse WiFi tiers, disponible dans la boutique des applications de votre appareil, pour déterminer la disponibilité de votre réseau.

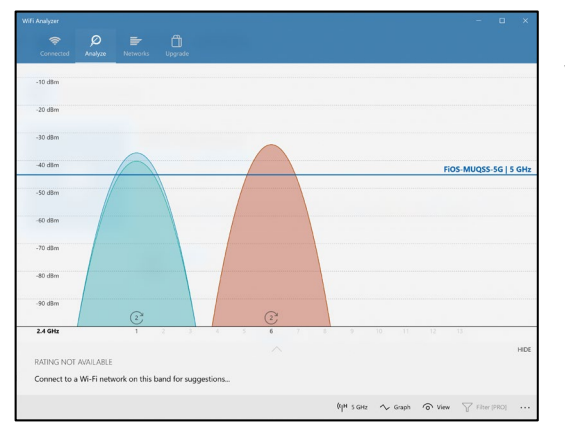

Un exemple d'interface d'analyseur figure à gauche. Vous devriez vous assurer que votre réseau occupe un canal relativement ouvert. Si vous voyez 6 réseaux ou plus sur un canal, il est préférable de déplacer votre réseau vers un canal plus éloigné de l'activité. La plupart de ces paramètres sont accessibles à votre service informatique s'ils ne figurent pas sur votre routeur. L'image de gauche illustre l'espace suffisant entre les canaux.

### **Assurez-vous que les mises à jour de Microsoft sont toujours actuelles**

Windows doit être exécuté avec les dernières versions et les derniers correctifs de Microsoft. Ces appareils font l'objet d'améliorations au fil du temps, y compris des mises à jour de micrologiciel, comme présenté à droite, améliorant la gestion de l'alimentation et la communication des ports USB. Nous allons tester de nouvelles mises à jour pour maintenir les performances du logiciel

Nous avons vu des problèmes – versions antérieures de Windows, affichage obsolète et pilotes USB – qui ont empêché le logiciel de fonctionner de manière optimale ou correcte. En

raison de ces difficultés, il est préférable d'installer les mises à jour Windows au fur et à mesure. Nous allons tester de nouvelles mises à jour pour maintenir les performances du logiciel et pour fournir des informations d'assistance PRMS.

### **Maximisez le mode de puissance pour la performance**

Bien que l'application fonctionne avec les paramètres par défaut, elle fonctionne bien mieux quand le mode de puissance est défini sur Best Performance (Meilleure performance), comme illustré à droite.

Quand le mode de puissance est réglé sur de bas niveaux, l'appareil diminue l'utilisation du processeur, des cartes graphiques et d'autres fonctions pour économiser la batterie. Ces efforts d'économie d'énergie peuvent ralentir le scan, empêcher la construction d'un visage et prolonger les temps de traitement.

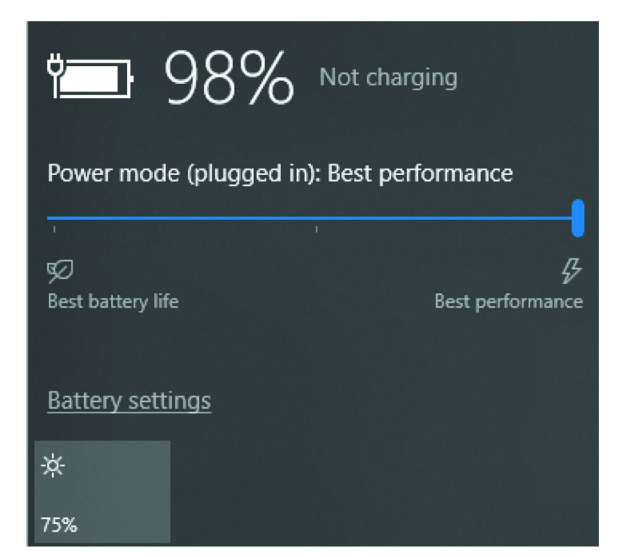

#### **Redémarrez votre appareil chaque semaine**

Bien qu'il ne soit pas requis, le redémarrage hebdomadaire libère les processus en cours depuis longtemps ou les ressources réservées et garantit que tout service en arrière-plan est exécuté à la bonne priorité.

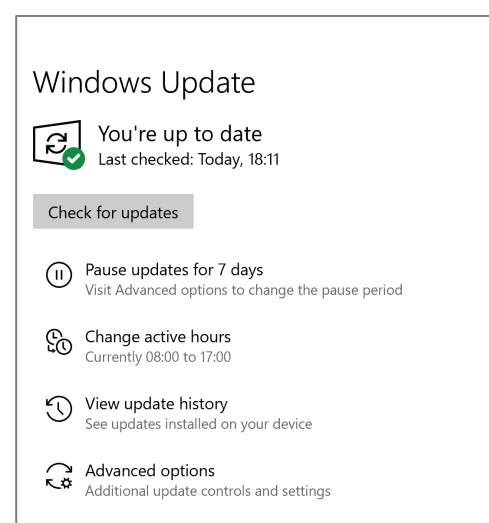

#### **Restez constant lors du scan**

Lors du scan, utilisez un mouvement de balayage constant. Pendant le centrage du visage du patient, prenez quelques secondes pour laisser la caméra faire le point et exécuter la balance des blancs. Vous verrez que ces ajustements éclairent ou assombrissent l'image, ainsi qu'un léger zoom avant et arrière. Une fois l'image stabilisée, scannez le patient du nez à la tempe. Ces consignes vous assurent de capturer 270 degrés du visage, y compris les deux oreilles. Lors du mouvement de scan, prenez 5 secondes pour passer d'un point du scan à l'autre en maintenant la stabilité. Cette technique vous permet d'obtenir des scans très bien visualisés sur les pages de suggestion de masque et qui réduisent le nombre d'erreurs de structure de mailles du visage ou de traitement du serveur.

#### **Savoir où regarder en cas de problèmes**

Toutes les informations de connexion pertinentes sont conservées dans le répertoire AppData. Ce répertoire se trouve dans le chemin d'accès *C:\Users\<VOTRE\_NOM\_D'UTILISATEUR>\AppData* et est masqué par défaut. Vous pouvez supprimer le masquage des dossiers en accédant au chemin, en appuyant sur l'onglet View (Afficher) et en cochant la case *Hidden Items* (Éléments masqués) comme indiqué dans l'image ci-dessous :

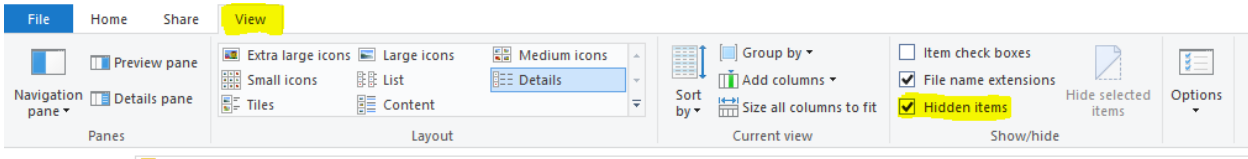

Accédez ensuite à Roaming → PhilipsMaskSelector et trouvez un fichier CMSClient.log. Ce fichier contient tous les messages d'erreur et est essentiel pour résoudre les problèmes.

Les différentes erreurs que vous pouvez voir dans ce fichier incluent :

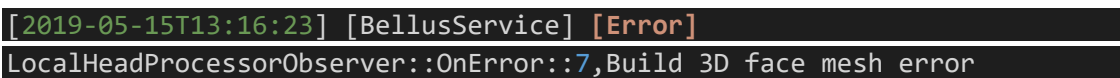

Cette erreur signifie que vous avez probablement scanné trop vite ou que votre scan était instable. Elle apparaît aussi si votre appareil est en mode d'économie d'énergie et si vous exécutez de nombreux processus en arrière-plan.

[2019-05-15T13:16:23] [BellusService] **[Error]** sourceComponent: HeadProcessor errorCode: 13 message: Build 3D face mesh - Face tracking failure

Si vous voyez cette erreur, vous avez probablement scanné un patient et vous avez soit quitté avant la fin du scan ou le démarrage du scan soit le patient a quitté la zone de scan. Cette erreur peut aussi se produire si le paramètre de puissance est sur économie d'énergie et que quelque chose d'intense comme une mise à jour Windows est en cours d'installation.

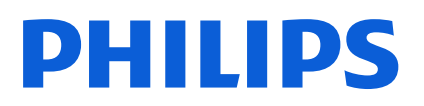

[2019-05-03T10:47:17] [HttpService] **[Error]** *Exception* during: HttpGet to https://api.maskselector.com/masks/en-US Retry count: 3 [2019-05-03T10:47:17] [HttpService] **[Error]** *Exception* during: HttpGet to https://api.maskselector.com/quizzes/en-US/1 Retry count: 3

Si vous voyez ce genre d'erreur, vous avez probablement des problèmes de réseau. Soit la connexion au réseau est interrompue, est écrasée par de nombreux réseaux superposés, le réseau est saturé ou la force du réseau est faible.

[2019-05-03T10:50:29] [BellusService] **[Error]** sourceComponent: DepthCamera errorCode: 3 message: DepthCamera is in unknown state

Si vous voyez ce message, vous avez peut-être déconnecté la caméra en cognant la prise ou vous n'avez pas du tout connecté la caméra.

Dans tous les cas, le support demandera cette entrée de journal et cela débutera le processus de dépannage avant ou pendant un appel au support produit.

#### **Maintenez la propreté de votre caméra et de la caméra de l'appareil**

Si vous obtenez un visage « pointu » (un scan dans lequel on dirait que des piquants ou des pointes sortent du visage du patient) ou un « visage sale », il est probable que votre caméra soit sale. Vous pouvez essuyer la lentille pour nettoyer les deux caméras.

#### **Gardez votre tablette chargée quand elle n'est pas utilisée**

Étant donné que Windows met votre appareil en mode économie d'énergie quand il arrive à 20 %, il est préférable de garder votre appareil chargé. Le fait que votre appareil soit en mode économie d'énergie pourrait ralentir vos scans jusqu'à devenir lents et que le temps de traitement soit affecté.

### Dépannage de l'installation logicielle

Le processus d'installation peut parfois échouer. La plupart des ces fonctions sont liées à des erreurs de réseau, il est donc toujours conseillé d'exécuter un CHECKSUM du programme d'installation téléchargé afin de vous assurer que les téléchargements correspondent. Pour cela, téléchargez le programme utilitaire QuickSFV ici : [https://www.quicksfv.org/qsfv236x64.exe.](https://www.quicksfv.org/qsfv236x64.exe) Vous devez télécharger les fichiers *MaskSelectorUnifiedInstaller.sfv* et *MaskSelectorUnifiedInstaller.exe* dans le même répertoire. Ensuite, double-cliquez sur le fichier SFV pour vérifier l'EXE. Cela garantit que le fichier exe correspond au fichier téléchargé. Si le fichier échoue à la validation, vous devez réessayer de télécharger le fichier. Ne pas effectuer ce contrôle et obtenir un fichier partiel provoquera des erreurs lors de l'installation et l'impossibilité de décompresser les fichiers.

Une autre erreur peut se produire si .NET Framework est absent. Dans ce cas, le programme d'installation vous invite à le télécharger et vous devez réexécuter l'installation.

D'autres erreurs pourraient être dues au manque d'espace disque (nécessiter de supprimer des fichiers/programmes) ou des permissions insuffisantes (consultez votre département informatique).

## Problèmes rencontrés lors de l'affichage des paramètres de l'application

Dans certains cas, vous pouvez obtenir une erreur en essayant d'afficher la page Settings (Paramètres). Cette erreur est probablement due à un mauvais réseau. Le logiciel demande la dernière liste de masques du cloud pour la sélection. Si cette demande ne peut pas aboutir, une erreur s'affiche.

## Problèmes rencontrés lors de l'affichage de la page d'accueil

Si vous vous connectez pour la première fois et obtenez une erreur peu après avoir accédé à la page d'accueil, le réseau est probablement mauvais. Tout comme pour l'écran Settings (Paramètres) ci-dessus, un « appel » de réseau est effectué pour récupérer les masques. Si cet « appel » de réseau échoue pour une raison quelconque, une page d'erreur s'affiche.

## Problèmes rencontrés lors de l'affichage des consignes de scan

Si vous obtenez un écran d'erreur sur la page Scan instructions (Consignes de scan), procédez comme susmentionné pour les erreurs lors des tâches Create Patient (Créer patient) ou Find patient (Trouver patient). Il est probable que votre caméra soit débranchée ou que le suivi ait expiré.

Si vous créez ou trouvez un patient et recevez un message d'erreur, il est probable que votre caméra ne soit pas connectée. La caméra s'initialise dans cet écran, créant la condition

d'exception où vous saisissez des données et obtenez un message d'erreur. Assurez-vous que la caméra est connectée et essayez à nouveau de créer ou de trouver un patient.

Une autre cause d'erreur sur cette page est une erreur d'expiration de délai de 10 minutes. Encore une fois, en raison de l'initialisation de la caméra sur cet écran, la caméra expire après 10 minutes afin de préserver la batterie. Si vous rencontrez cette erreur, retournez à l'écran d'accueil et créez ou trouvez à nouveau le patient.

### Problèmes avant ou pendant le scan

Si vous obtenez une erreur pendant le scan, il est probable que le scanner soit débranché ou qu'il y ait une grosse erreur dans votre installation, car l'une des bibliothèques sous-jacentes peut être manquante ou altérée. Si cela se produit, réessayez le scan. En cas de deuxième échec, consultez vos journaux pour plus d'informations. Une autre erreur possible est l'expiration du suivi. Tout comme pour les deux cas susmentionnés, si vous démarrez le scan puis laissez le logiciel inactif, vous serez invité à vous déconnecter. Cela arrive parce que le logiciel est programmé pour économiser la batterie. Étant donné que la caméra est alimentée par l'appareil, nous voulons nous assurer d'utiliser la puissance pendant un temps limité.

Si le message « Please wait while we connect your camera » (Veuillez patienter pendant que nous connectons votre caméra) s'affiche pendant longtemps et que la lumière rouge de la caméra 3D n'est jamais allumée ou ne clignote pas, il est probable que la caméra se soit bloquée pendant l'initialisation. Cela peut se produire après l'installation des mises à jour Windows, quand l'appareil attend le redémarrage. Pour vérifier si c'est le cas, appuyez sur l'icône Windows dans la barre des tâches.

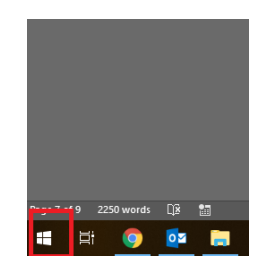

Puis, appuyez sur l'icône d'engrenage dans le menu de démarrage.

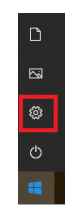

Windows Settings Find a setting System Devices Devices Devices Devices Devices Devices Devices Devices Devices Device Device Device Device Device Device Device Device Device Device Device Device Device Device Device Device Device Device Device Device Dev  $P$ ersonalization  $\begin{tabular}{l|c|c|c|c|c|c|c|c} \hline & \multicolumn{3}{c|}{\textbf{A} \textbf{p}} \textbf{p} \textbf{p} & \multicolumn{3}{c|}{\textbf{A} \textbf{p}} \textbf{p} \textbf{p} \textbf{p}} & \multicolumn{3}{c|}{\textbf{A} \textbf{p}} \textbf{p} \textbf{p} \textbf{p}} & \multicolumn{3}{c|}{\textbf{A} \textbf{p}} \textbf{p} \textbf{p}} & \multicolumn{3}{c|}{\textbf{A} \textbf{p}} \textbf{p} \textbf{p}} & \multicolumn{$ Gaming Camp bar, DVR, broadcasting, CL, Ease of Access<br>
Game Mode<br>
Contrast contrast<br>
Contrast contrast Cortana Cortana anguage, permissions, Alexation, camera Update & Security

Ensuite, appuyez sur l'icône Update & Securité (Mise à jour et sécurité).

Enfin, vérifiez si le bouton Restart PC (Redémarrer l'ordinateur) est activé.

Une autre cause pourrait être que la caméra ne s'est pas connectée en raison d'un problème de pilote. Dans ce cas, vous devez redémarrer InuService. Avant de le redémarrer, déconnectez le câble USB de la caméra de la tablette.

Puis, appuyez longuement sur la Task Bar (Barre des tâches) pour ouvrir Task Manager.

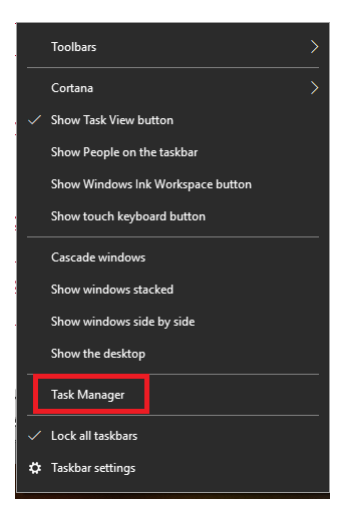

Vous devrez peut-être sélectionner ensuite le lien intitulé « More details » (Plus de détails).

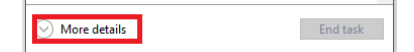

Puis, appuyez sur l'onglet Details (Détails) en haut de l'écran. Dans l'onglet Details (Détails), vous devez trouver InuService.exe, appuyez longtemps dessus et sélectionnez « End Process » (Terminer le processus).

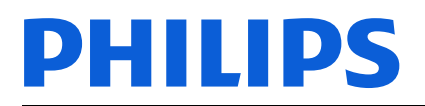

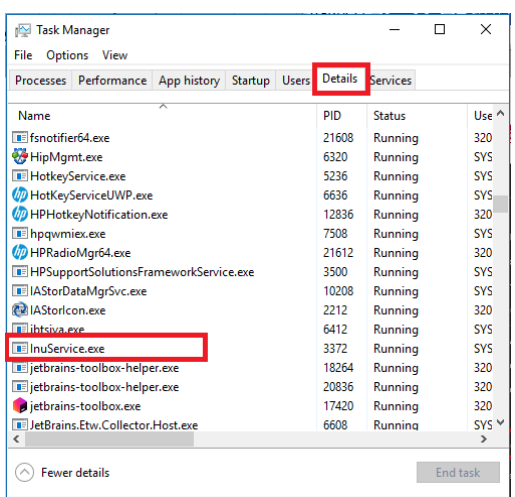

Le processus doit redémarrer dans les 10 secondes environ. Quand le processus réapparaît dans la liste des détails, vous devez pouvoir réessayer le scan.

## Problèmes rencontrés en répondant au questionnaire

Si au milieu du questionnaire, un écran d'erreur s'affiche, votre réseau a été interrompu ou le traitement du scan a échoué. Cela signifie généralement que votre scan peut avoir des images manquantes en raison d'un scan trop rapide ou un retard de processeur en raison des paramètres du mode de puissance. Ce scan peut parfois être réparé, mais il ne ressemble pas vraiment à un visage et ne peut pas être traité. Dans un cas final, le scan pourrait être réparé et traité, mais le résultat met trop de temps à arriver et cause une erreur.

### Problèmes sur l'écran d'attente

Si vous obtenez une erreur dans l'écran d'attente, il s'agit du même cas que ci-dessus, avec les problèmes survenus lors de l'utilisation du questionnaire. Il s'agit soit d'une erreur de réparation de l'image, soit d'une erreur de traitement du scan, soit d'une erreur de réseau. Vous devez contrôler le débit de votre réseau et vous assurer que vous prenez bien 5 secondes pour scanner chaque partie du visage.

## Besoin d'aide supplémentaire ?

Si vous avez besoin d'aide supplémentaire ou d'une référence pour ces étapes et consignes, consultez [https://maskselector.com/troubleshooting.](https://maskselector.com/troubleshooting)

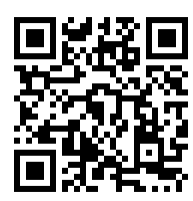

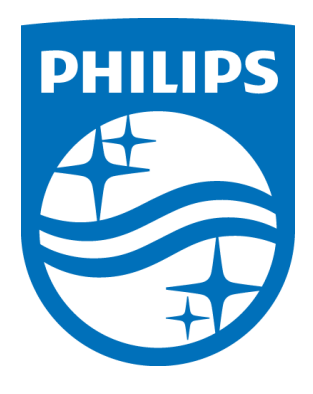

Respironics, Inc. 1001 Murry Ridge Lane Murrysville, PA 15668,<br>États-Unis

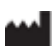

États-Unis 1143263 R03 RWS 04/09/2020

# Philips Respironics Mask Selector 1.0.0 トラブルシューティングおよび確認事項

### はじめに

Philips Respironics Mask

Selectorはクライアントサーバーアプリケーション(デバイスにクライアント型のアプリケー ションがインストールされており、そのアプリケーションを経由して施設側で使用する際に、 サーバーと通信するクラウド型ソフトウェア)です。臨床医や患者はデバイスにインストール されたアプリケーションであらゆる操作を行います。このアプリケーションでは、デバイスに内 蔵されたカメラと深度カメラを使い、ユーザーの顔データを生成(レンダリング)しますまたウェブサ ーバーとの通信を通じて、ログイン、マスクデータや質問データの検索、3D画像の処理、質問 への回答の評価等の作業を行うことができます。ウェブサーバーとの通信は暗号化されたインター ネット接続を通じて安全に行われます。

本ガイドではアプリケーションの起動や効率的な使い方、よくある問題のトラブルシューティン グについて説明します。それぞれのセクションでは、アプリケーションのワークフロー手順、 問題(一般的な設定、インストールの問題、発生する可能性のあるさまざまなエラー状態な ど)の修正方法や問題発生の理由について詳しくご案内します。

Philips Respironics Mask

Selectorをご利用いただき、誠にありがとうございます。このソフトウェアが皆様のお役に立 てれば幸いです。

今後とも変わらぬご愛顧をよろしくお願いいたします。

Mask Selectorチーム一同

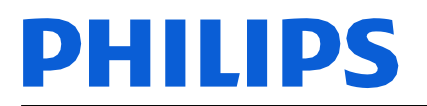

### 正しく使う上での確認事項

このセクションでは、アプリケーションの開発を担当するエンジニアリングチームが確認した 標準的な使い方をするうえでの確認事項について説明します。スムーズな起動や作業、また最適な環 境で使い続けるためのヒントとしてお役立てください。

#### **インターネット接続をテストする**

こアプリケーションは、プロセス全体を通して最大2.5MBの通信を行うた め、安定したWi-Fi接続が必要です。

使用するデバイス用のアプリケーションストアで「ネットワーク速度計測」や 「ネットワーク速度テスト」と検索し、利用可能な評価の高い第三者のソ フトウェアツール(右図の例を参照)を使用して、接続テストを行いま す。ただし、Philipsはネットワークのテストに使用される特定の第三者 のアプリケーションの使用に関するいかなる表明または保証も行わず、 第三者のアプリケーションの使用に関連する一切の責任を負わないもの とします。

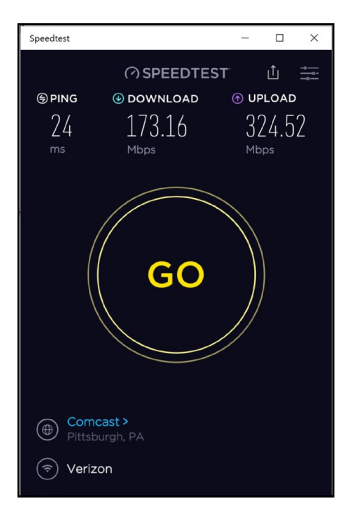

推奨される最低通信速度は、ダウンロードおよびアップロード速度で 25Mbps、応答速度で100ms未満です。これよりも速度が遅い場合、処

理時間が長くなり、タイムアウトが発生したというエラーメッセージが表示される可能性があ ります。

このテストにより必要な処理能力を確保できますが、デバイスのアプリケーションストアで利 用可能な第三者のWi-

Fi解析ツールを使用して、ネットワークの混雑状況を測定する必要もあります。

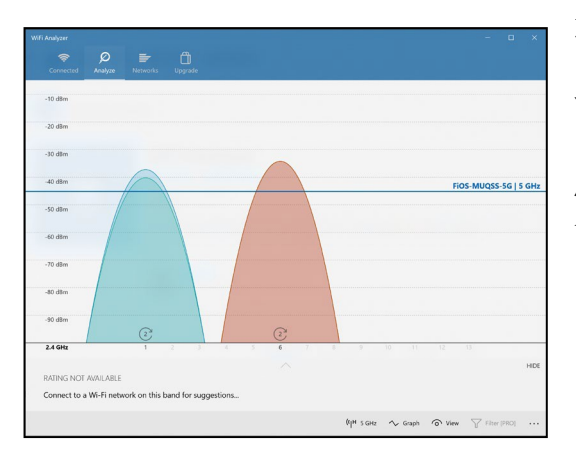

左図は、解析のインターフェースの例です。ネット ワークが比較的空いているチャンネルを使用しま す。チャンネルに6つ以上のネットワークが表示され る場合、最も混雑していないネットワークチャネルを利 用してくださいルーターでこれらの設定ができない場 合は、IT部門に確認してください。左の画像は、チャ ンネル間の差を示しています。

#### **Microsoftの**更新プログラム**が常に最新であることを確認する**W

indowsには、Microsoft

から提供される最新のビルドや更新プログラムを常に適用しておく 必要があります。右に示すように、これらの装置は、電源管理 とUSBポート通信を改善するファームウェアの更新など、時間 の経過とともに改善される可能性があります。ソフトウェア のパフォーマンスを維持するために、新しいアップデートに 対してテストが行われます。 旧ビルドのWindows

OSバージョンや、ディスプレイやUSBドライバを更新せずに使用し た場合、ソフトウェアの適切な動作に問題が発生する可能性がある ことが確認されています。このような問題があるため、更新プロ グラムであるWindows Updateが利用可能に

なった場合は、最新アップデートを適用してください。当社 では、ソフトウェアの性能を維持し、PRMSサポート情報の提 供を行うために新しい更新を常にテストしています。

#### 電力モードを最大にし処理能力を高める

アプリケーションはデフォルト設定で動作しますが、右の 画像に示すように、電源モードが[Best Performance] (最高のパフォーマンス)に設定されていると 処理能力が高まり ます。 電力モードを低レベルに設定すると、プロセッサ、グラ フィックカード、その他の機能の処理能力を落とし、バッ テリーの消耗を防ぎます。省電力機能を使用することによ り、スキャンの速度が低下したり、顔データの描画や生成 に失敗したり、処理時間が長くなる場合があります。

#### **週1回、デバイスを再起動する**

必須ではありませんが、再起動を週1回行うことで、長時間実行しているプロセスや確保リソース が解放され、バックグラウンドサービスが適切に調整され、快適な使用環境を維持することができま す。

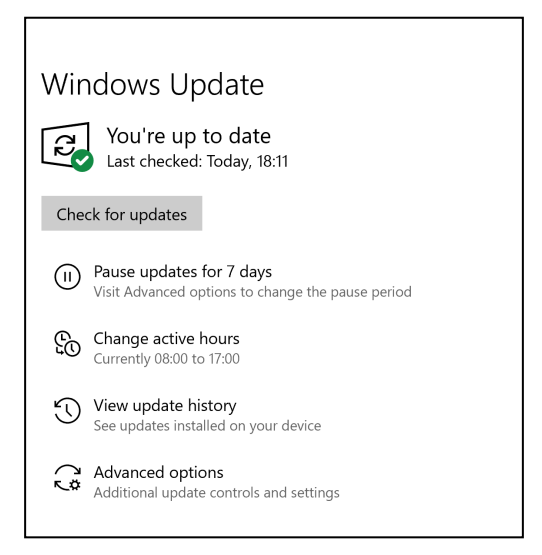

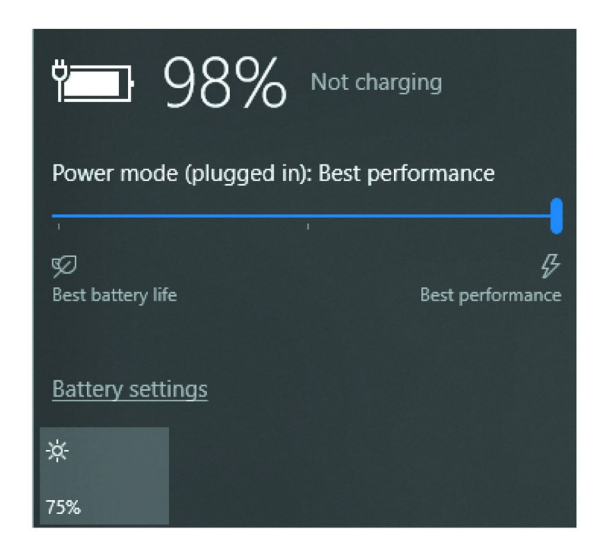

#### スキャン時のデバイスの動きを一定にする

患者様の顔をスキャンする時は、弧を描くように、ゆっくりと一定の速度で動かします。患者様の 顔を中心に合わせながら、カメラの焦点およびホワイトバランスが調整されるまで数秒間待ち ます。これらの調整は、画像を明るくしたり、暗くしたり、わずかにズームイン・アウトをす ることで行います。画像が安定したら、患者様の鼻からこめかみまでをスキャンします。これ により、両耳を含む顔の270度を認識できます。スキャンする場合は、スキャンする場所を5秒 かけて移動します。この動作により、スキャンされた顔データが、推奨マスクを表示するページ上で 最適な形で表示されるようになり、顔メッシュの構築やサーバー処理のエラーを減らすことができ ベストのマスクが選択しやすくなります。

エラー発生時に確認するフォルダについて

関連するログ情報はすべて、ユーザーのAppDataディレクトリに保存されます。このディレクト リは、*C:\Users\<YOUR\_USERNAME>\AppData*のファイルパス上にあり、デフォルトでは非表示にな っています。下図で黄色ハイライト表示されているように、ファイルパスに移動して[View](表 示)タブをタップし、[*Hidden* 

*Items*](非表示の項目)チェックボックスをオンにすると、フォルダを表示できます。

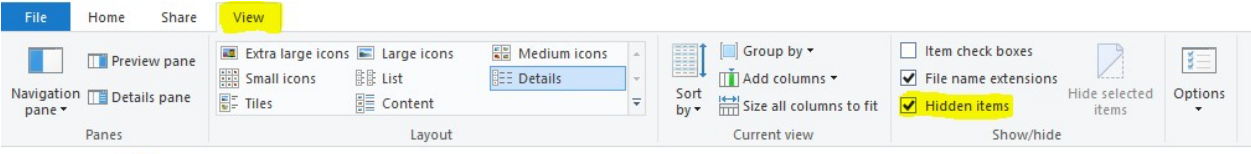

次に、Roaming (ローミング) →

PhilipsMaskSelectorに移動し、CMSClient.logファイルを検索します。このファイルにはエラー メッセージが含まれており、問題のトラブルシューティングには不可欠です。

このファイルに表示される可能性のあるエラーは、次のとおりです。

[2019-05-15T13:16:23] [BellusService] **[Error]** LocalHeadProcessorObserver::OnError::7,Build 3D face mesh error

このエラーログが表示されている時は、スキャンが早すぎたか、不安定であった可能性が高いこと を示しています。装置が省電力モードに設定されており、バックグラウンドで実行中のプロセ スが多い場合にも表示されます。

[2019-05-15T13:16:23] [BellusService] **[Error]** sourceComponent: HeadProcessor errorCode: 13 message: Build 3D face mesh - Face tracking failure

このエラーログが表示された場合は、スキャンを完了する前に終了したか、次のスキャンを開始 したか、またはスキャンの最中に患者がスキャン領域の外に移動した可能性が高いと考えられま す。省電力モードに設定されており、Windows

Updateなどの集中型インストールが実行されている場合にも、このエラーが発生することがあり ます。

[2019-05-03T10:47:17] [HttpService] **[Error]** *Exception* during: HttpGet to https://api.maskselector.com/masks/en-US Retry count: 3 [2019-05-03T10:47:17] [HttpService] **[Error]** *Exception* during: HttpGet to https://api.maskselector.com/quizzes/en-US/1 Retry count: 3

このようなエラーログが表示される場合は、ネットワーク接続が切断している、複数の重複する ネットワークを使用している、ネットワークが飽和状態である、まはたネットワーク強度が低 下しているなど、ネットワークに問題が発生している可能性が高いと考えられます。

[2019-05-03T10:50:29] [BellusService] **[Error]** sourceComponent: DepthCamera errorCode: 3 message: DepthCamera is in unknown state

このエラーログが表示された場合は、差し込み口に接触しカメラの接続が切断された、またはカ メラが接続されていない可能性があります。

いずれの場合もサポートが必要であるため、トラブルシューティングのプロセスを開始し、製 品サポートにご連絡ください。

**外付けカメラや、タブレットの内蔵カメラを清潔に保つ**

「とがったような顔」(患者の顔が崩れている、スパイク状に見えるスキャン)または、「不 鮮明な顔」に見える場合、カメラが汚れている可能性があります。レンズワイプを使用し、両 方のカメラの汚れを取り除きます。

**常にタブレットを充電する**

Windowsはバッテリー残量が20%になると省電力モードになるため、装置を充電しておくこと をお勧めします。装置が省電力モードになると、スキャンが遅くなり、処理時間に悪影響を及 ぼす可能性があります。

## ソフトウェアのインストールに関する トラブルシューティング

インストールのプロセスが失敗する場合があります。失敗の多くはネットワークエラーに関連 しているため、常にダウンロードしたインストーラーに対してCHECKSUMを実行し、ダウンロ ードとアップロードの同一性を確認することをお勧めします。これを行うには、[https://www.q](https://www.quicksfv.org/qsfv236x64.exe) [uicksfv.org/qsfv236x64.exe](https://www.quicksfv.org/qsfv236x64.exe)からQuickSFVユーティリティをダウンロードします。*MaskSelectorU nifiedInstaller.sfv*ファイルと*MaskSelectorUnifiedInstaller.exe*ファイルを同じディレクトリにダウ ンロードします。次に、SFVファイルをダブルクリックし、EXEを確認します。これにより、ex eファイルがアップロードされたファイルと一致するようになります。ファイルの検証に失敗し た場合は、再度ファイルをダウンロードする必要があります。この確認を行わ ず、ファイルが部分的である場合、インストール中にファイルの解凍の失敗を示すエラーが発

生します。

.NET Frameworkが存在しない場合、別のエラーが発生する可能性があります。その場合、.NET Frameworkをダウンロードするようプロンプトが表示されますので、インストールを再実行し てください。

ディスク空き容量の不足(ファイル/プログラムの削除が必要)または権限の不足(IT部門に 確認が必要)により、エラーが発生する場合があります。

### アプリケーション設定の表示中に発生 する問題

[Settings](設定)ページの表示を試みた場合に、エラーが発生する場合があります。このエラ ーは、ネットワークの不良が原因である可能性が高いと考えられます。マスクの選択のため に、ソフトウェアはクラウドからマスクの最新リストを要求します。その要求を処理できない 場合、エラーが表示されます。

### ホームページの表示中に発生する問題

初回ログイン時、ホーム画面が立ち上がってすぐにエラーが発生する場合は、ネットワークが 不良である可能性が高いと考えられます。上記の[Settings](設定)画面と同様に、マスクを取

得するためにネットワークの「呼び出し」が行われます。このネットワークの「呼び出し」が 何らかの理由で失敗した場合、エラーページが表示されます。

### スキャン手順の表示中に発生する問題

[Scan](スキャン)手順ページでエラー画面が表示された場合、上記の[Create Patient](患者の作成)または[Find Patient] (患者の検索) ワークフロー中にエラーが表示された場合と同様 に、カメラの接続が切断した、またはスキャン時間が長すぎて、ソフトウェアがタイムアウトした 可能性があります。

患者の作成または検索を行っている際にエラーメッセージが表示される場合は、カメラが接続 されていない可能性が高いと考えられます。この画面の表示中にカメラが初期化され、データ の入力中にエラーメッセージが表示されるという変則的な状態になります。カメラが接続され ていることを確認してから、患者の作成または検索を再度行ってください。

もう一つの原因として、タイムアウト(10分)によるエラーがあります。バッテリの消耗を抑える ためにカメラは10分経過するとタイムアウトしカメラが初期化されます。このエラーが発生した 場合は、ホーム画面に戻り、患者の作成または検索を再度行ってください。

### スキャン前またはスキャン中の問題

スキャン中にエラーが表示された場合は、スキャナが接続されていない、あるいは基盤となる ライブラリの1つが不明または破損しているためにインストールに重大な問題が発生した可能性 が考えられます。この場合、もう一度スキャンを行います。再度失敗した場合は、ログから詳 細を確認します。もう一つ考えられる原因は、使用時間が長すぎることによるタイムアウトで す。上記の2つの項目と同様に、スキャン開始後にソフトウェアをアイドル状態にすると、ログ アウトするように求められます。ソフトウェアがバッテリーの消耗を抑えるようプログラムさ れているためです。カメラは装置から電源を供給されているため、限られた時間のみ電源が供 給されるよう設定されています。

#### 「Please wait while we connect your

camera」(カメラを接続中です。しばらくお待ちください)というメッセージが長時間表示さ れ、3Dカメラの赤いライトが表示されない、または点滅しない場合、初期化の際にカメラがフ リーズしてしまった可能性があります。これは、Windows

の更新プログラムがインストールされ、装置が再起動を待機しているときに発生することがあ ります。この状態が発生しているかどうかを確認するには、タスクバーのWindowsアイコンを タップします。

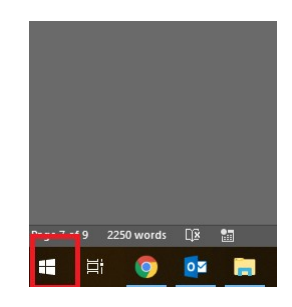

スタートメニューから歯車のアイコンをタップします。

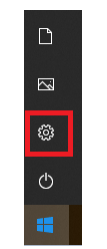

次に、[Update & Security] (更新とセキュリティ) アイコンをタップします。

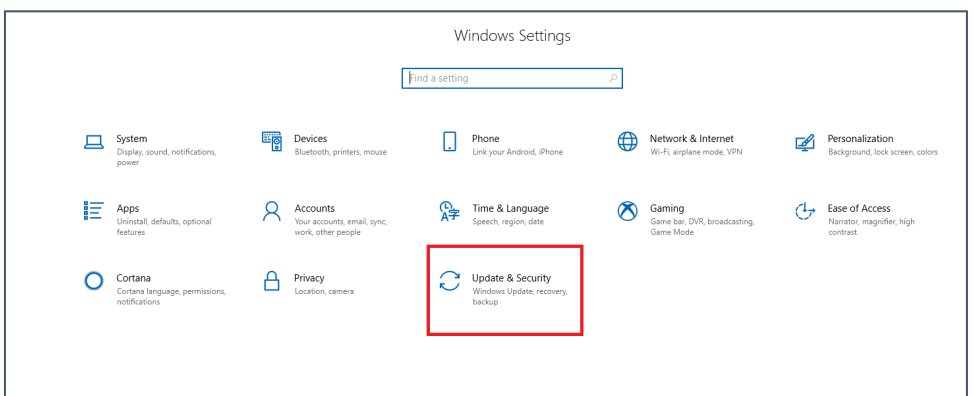

最後に [Restart PC] (PCの再起動) ボタンが有効になっていることを確認します。

もう一つの原因として、ドライバの問題によりカメラの接続に失敗した可能性が考えられま す。この場合、InuServiceを再起動する必要があります。再起動する前に、カメラのUSBケーブ ルをタブレットから取り外します。

[Task Bar](タスクバー)を長押しし、[Task Manager](タスクマネージャ)を開きます。

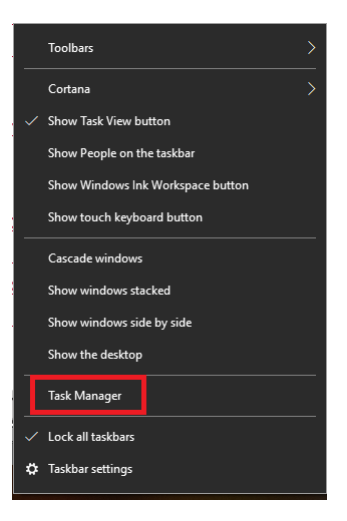

次に、「More details」(詳細情報)というタイトルのリンクを選択します。

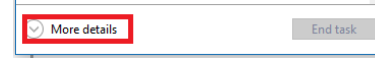

画面上部の[Details](詳細)タブをタップします。[Details](詳細)タブからInuService.exeを検 索して長押しし、[End Process] (プロセスの終了)を選択します。

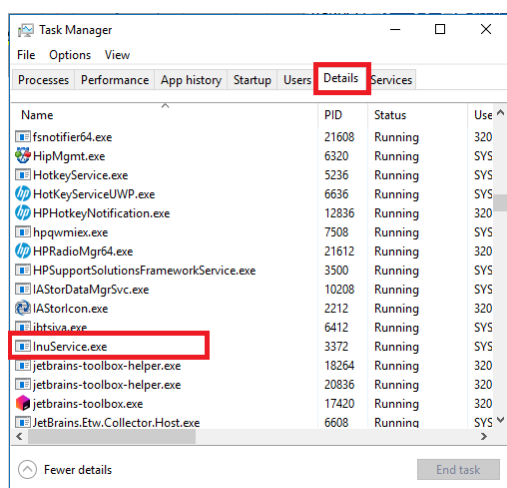

プロセスは10秒ほどで再起動します。プロセスが詳細リストに再表示されたら、スキャンを再 試行できます。

## 質問の完了中に発生する問題

質問の途中でエラー画面が表示された場合は、ネットワークが切断したか、スキャン処理に失敗 した可能性があります。これは、スキャンが早すぎる、または電源モード設定によるプロセッサ の遅延によりフレームがドロップした可能性があることを意味します。このようなスキャンはス

テッチングされる場合もありますが、顔のようには見えず、処理に失敗します。スキャンのステ ッチング処理が行われるものの、時間がかかりすぎてエラーが発生する場合もあります。

## 待機画面の表示中に発生する問題

待機画面の表示中にエラーが発生する場合は、上記の質問中に発生する問題と同様です。画像 のステッチング処理の失敗、スキャン処理の失敗、またはネットワークエラーのいずれかが考 えられます。ネットワークの処理能力を確認し、顔のそれぞれの部分を5秒かけてスキャンして ください。

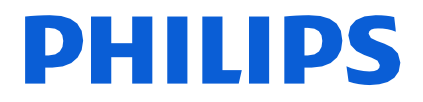

### サポートが必要な場合

さらにサポートが必要な場合、またはこれらの手順の参照が必要な場合は、 <https://maskselector.com/troubleshooting>を確認してください。

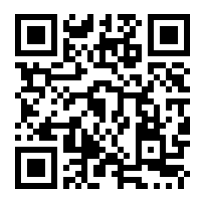

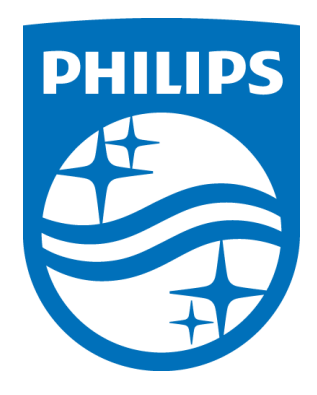

Respironics, Inc. 1001 Murry Ridge Lane Murrysville, PA 15668 USA

> 1143263 R03 RWS 04/09/2020